# บทที่ 5

# **การทดสอบการใช้งานฌึ้องต้น**

# **5.1. ข้อมูลพึ้นฐานของโรงงานตัวอย่าง**

### **5.1.1. โครงสรางองค์กรของโรงงานตัวอย่าง**

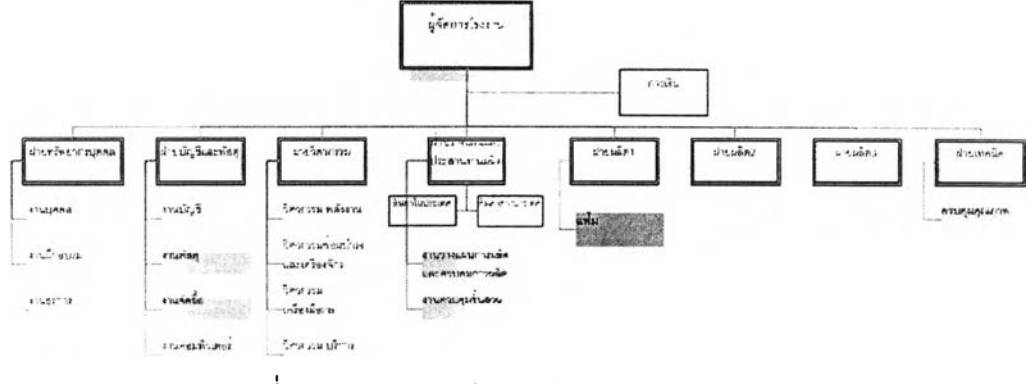

### รูปที่ร.1) แสดงโครงสร้างองค์กรของโรงงานตัวอย่าง

**โรงงานตัวอย่างประกอบด้วยฝ่ายหลักที่เกี่ยวข้องกับกระบวนงานทางธุรกิจตัวอย่างทั้งสิ้น 6 ฝ่ายด้วยกัน คือ**

- **o** *ฝายพัสดุ* **เป็นฝ่ายที่อยู่ภายใต้ฝ่ายบัญชีและฝ่ายพัสดุ ทำหน้าที่ดูแลงานคลังสินท สำเร็จรูป และวัตถุดิบที่จัดซื้อเข้ามา รวมถึงดูแลเรื่องการจัดส่งสินค้าสำเร็จรูปด้วย**
- **0** *ฝายจัดซื้อ* **เป็นฝ่ายที่อยู่ภายใต้ฝ่ายบัญชีและฝ่ายพัสดุเช่นเดียวกับฝ่ายพัสดุ ทำหน'ที่ ดูแลการจัดซื้อวัตถุดิบทุกประเภทที่ใข้ในโรงงานทั้งจากภายในประเทศและต่างประเทศ**
- **0** *ฝายวางแผน* **เป็นฝ่ายที่อยู่ภายใต้ฝ่ายวางแผนและประสานงานการผลิต ทำหน้าที่ไ'ง แผนการผลิตจากรายปี เป็นรายไตรมาสและรายเดือนตามสำตับ โดยจะมิ''' ประสานงานรับยอดการขายและยอดพยากรณ์สินค้าสำเร็จรูปจากฝ่ายขายของสำนักง'น ใหญ่ รวมถึงประสานงานในการผลิตเมื่อสินค้ามีปัญหาในกระบวนการผลิต เช่น วัตถุ**ดิน ไม่พร้อมในการผลิต หรือ กำลังการผลิตไม่เพียงพอ ทำให้สินค้าสำเร็จรูปไม่เสร็จ*ร*าม **กำหนด เป็นต้น**
- **0** *ฝายควบค ุม ชิ้นส่วน* **เป็นฝ่ายที่อยู่ภายใต้ฝ่ายวางแผนและประสานงานการผลิต ทำหน้าที่ ดูแลงานคลังชิ้นส่วนกึ่งสำเร็จรูปทั้งหมด**
- **0** *ฝายผลิตแ ฟ ้ม* **เป็นฝ่ายที่อยู่ภายใต้ฝ่ายผลิต 1 ทำหน้าที่ดูแลการผลิตแฟ้มทุกประเภท**

**o** *า ย ต ร ว จ ส อ บ ค ุณ ภ า พ* **เป็นฝ่ายที่อยู่ภาย**ใต้**ฝ่ายเทคนิค ทำหน้าที่ดูแลการตรวจสอบ คุณภาพของสินค้าสำเร็จรูปทุกประเภทของโรงงาน**

# **5.1.2. กระบวนการทางธุรกิจของแผนกแฟ้มในโรงงานตัวอย่าง**

**สำหรับกระบวนการทางธุรกิจของแผนกนี้ จะเรมต้นจากการการรับคำสั่งผลิตจากฝ่าย วางแผนในรูปของแผนรายเดือน และเอกสารคำสั่งผลิต ซึ่งเหมือนกันทั้งในลิวนของสินค้าสำเร็จรูป** และชิ้นส**่วนที่ใช้ในกระบวนการผลิต จากนั้นหากวัตถุดิบหรือชิ้นส่วนไม่พร้อมในกระบวนการผลิต จะตรวจลอบความพร้อมของพัสดุ และตอบกำหนดการผลิตเสร็จ**ให้**กับฝ่ายวางแผนรับทราบ ใน ส่วนของแผนรายเดือนหัวหน้างานจะดำเนินการจัดตารางการผลิตรายวัน และมอบหมายงาน ให้กับพนักงานปฏิปติงานรายวันด้วยเอกสารใบสั่งงาน**

**ในขณะก่อนถึงวันดำเนินการผลิตล่วงหน้า 1 วัน แผนกผลิตจะทำการขอเบิกวัตถุดิบและ ชิ้นลิวนที่ต้องการใช้ในวันกัดไป จากฝ่ายพัสดุและฝ่ายควบคุมชิ้นลิวน หากฝ่ายพัสดุ หรือฝ่าย ควบคุมชิ้นลิวน พบว่า วัตถุดิบมืไม่พอเพียงต่อการผลิตก็จะทำการขอซื้อวัตถุดิบลิงไปยังฝ่ายจัดซื้อ เพื่อดำเนินการสั่งซื้อวัตถุ**ดิบ**เพื่อมารองรับการผลิต หรือในด้านชิ้นลิวนหากพบว่า ไม่พอเพียงก็จะ ทำการสั่งผลิตไปยังแผนกที่เกี่ยวช้องกันต่อไป ลิวนระหว่างกระบวนการดำเนินการผลิตจะมืการ เก็บข้อมูลการผลิตด้วยเอกสารใบกำกับการผลิตในแต่ละขั้นตอน พร้อมทั้งมืการตรวจสอบในทุก ๆ ขั้นตอนการเก็บข้อมูลอีกด้วย และในขั้นตอนสุดท้ายก่อนทำการบรรจุกัณฑ์ในรูปแบบต่าง ๆ จะมื การตรวจลอบคุณภาพขั้นสุดท้ายอีกครั้งหนึ่ง เมื่อสิ้นวันจะทำการลิงมอบสินค้าสำเร็จรูปเข้าลิ คลังสินค้าสำเร็จรูปต่อไป**

# **5.1.3. รายการสินค้าสำเร็จรูปหลักของแผนกแฟ้มในโรงงานตัวอย่าง**

สินค้าหลักของแผนกแฟ้มของโรงงานตัวอย่าง ได้แก่ แฟ้ม 3 ประเภท คือ 1.แฟ้ม ABC แบบปกกระดาษ 2.แฟ้มแขวน และ 3.แฟ้มซองใส หรือ แฟ้ม clear holder

จะเห็นว่าในลิวนของกระบวนการผลิตนั้นมืการอ้างอิงรหัสสินค้าผลิต และรหัสสินค้าขายที่ สับสน ไม่มืการวางรหัสที่เป็นแบบแผน ทำให้เกิดความเข้าใจระหว่างแผนก หรือ ระหว่างการ สั่งงาน หรือ ลิงมอบงานในกระบวนการทางธุรกิจที่ผิดพลาดได้ รวมถึงมืการแบ่งบรรจุภัณฑ์ที่ หลากหลายทำให้การสั่งงานในกระบวนงานจะต้องระบุรายละเอียดจำนวนมาก โดยไม่ลามารถ อ้างอิงตัวเลขรหัสสินค้าที่ชัดเจนได้

# **5.1.4. รายการวัตถุดิบของแผนกแฟ้มในโรงงานตัวอย่าง**

**วัตถุดิบที'ทางโรงงานใช้ในการผลิตนั้น สามารถจัดแบ่งได้ด้วยเงื่อนไขหลายประ๓ท หาก จัดตามแหล่งที่มาวัตถุดิบ จะมีทั้งการสั่งรื้อภายในและภายนอกประเทศ รวมถึงการผลิตชิ้นล่วน มาจากแผนกงานอื่น เช่น แผนกฉีดพลาสติก หรือ แผนกปัมโลหะ เพื่อเก็บชิ้นล่วนต่าง ๆ ซึ่งเป็น รื้นงานกึ่งสำเร็จรูปเช้าส่คลังรื้นส่วน นอกจากนั้นในระหว่างกระบวนการผลิตจะต้องลามารถลอบ กลับถึงที่มาของผู้ขายวัตถุดิบบางประเภทอีกด้วย**

**สำหรับโรงงานตัวอย่างนี้ไม่ได้มีการจัดทำรหัสวัตถุดิบ และรหัสรื้นล่วนกึ่งสำเร็จรูป โดย การจัดเก็บจะใช้ป้ายเขียนเป็นชื่อพัสดุติดที่พัสดุไว้ และการอ้างอิงรายการพัสดุสำหรับการเบิก พัสดุ จะเขียนรายละเอียดทั้งหมดของรายการที่ต้องการขอเบิกในใบเบิก ทำให้อาจเกิดความล่าช้า และอาจเกิดความผิดพลาดในการเบิกวัตถุดิบได้**

# **5.2. ข้อมูลพนฐานของคลังพัสดุ**

**คลังพัสดุของโรงงานตัวอย่าง มี 6 ชั้น โดยการจัดเก็บโดยแยกวัตถุดิบและสินค้าสำเร็จรูป อย่างชัดเจน โดยวัตถุดิบจะแบ่งโชนการจัดเก็บตามแผนกผลิต และสินค้าสำเร็จรูปจะแบ่งโซนเก็บ ตามประ๓ทของสินค้า**

**เนื่องจากทางโรงงานมีการผลิตสินค้าที่หลากหลาย จึงเลือกผลิตภัณฑ์หลักรื้นมาเพื่อ ทดสอบการใช้งานเบื้องต้น ซึ่งได้แก่แฟ้ม 4 ชนิด ตังนั้นในการทดลอบโปรแกรมการจัดการคลังจึง พิจารณาคลังพัสดุเฉพาะล่วนชั้นที่ 1 ล่วนตรวจรับพัสดุ ชั้น 4 ส่วนเก็บวัตถุดิบสำหรับแผนกแฟ้ม และชั้น 6 ส่วนเก็บสินค้าสำเร็จรูปจำพวกแฟ้ม โดยได้ทำการจำลองคลังพัสดุขึ้น กำหนดให้ชั้น 4 เป็นคลังวัตถุดิบ และชั้น 6 เป็นคลังสำเร็จรูป ตามสำตับ**

## **5.2.1. กระบวนงานด้านการลัดการคลังของคลังพัสดุในโรงงานตัวอย่าง**

**สำหรับกระบวนการทางธุรกิจในส่วนของการจัดการคลังของโรงงานตัวอย่างหัน แบ่งได้ ออกเป็น 2 ส่วนอย่างชัดเจน คือ กระบวนงานการทำงานในส่วนของวัตถุดิบ และกระบวนการ ทำงานในส่วนสินค้าสำเร็จรูป โดยการทำงานมีส่วนเกี่ยวช้องภับฝ่ายต่างๆ ของโรงงานผลิตเป็น อย่างมาก ส่งผลต่อการปฏิบัติงานของฝ่ายผลิตและการจัดส่งโดยตรงที่จะแจกจ่ายพัสดุให้ เพียงพอและเหมาะลมกับความต้องการ ซึ่งอาจลรุปการไหลของงานในกระบวนการนีได้ตังนี**

## **1. กระบวนงานส่วนของวัตถุดิบ**

**เริ่มจากเมื่อฝ่ายวางแผนการผลิตจะออกแผนการผลิต จะให้ฝ่ายพัสดุทำการตรวจ นับยอดวัตถุดิบ เพื่อรับแจ้งเพื่อดำเนินการ หากวัตถุดิบไม่มีพอต่อแผนการผลิต ฝ่ายพัสดุจะออก ใบร้องขอการสั่งซื้อ ไปให้ฝ่ายจัดซื้อ ฝ่ายจัดซื้อจะลิงสำเนาเอกสารจัดซื้อ (PO) เพื่อให้พัสดุ เตรียมการรับวัตถุดิบ เมื่อผู้ขายมาลิง ฝ่ายพัสดุจะตรวจรับพัสดุ ถ้าผ่านพนักงานจะทำการเซ็นบิล และเขียนระบุวันที่รับของลงบนตัววัตถุดิบ จากนั้นจึงขนย้ายพัสดุไปจัดเก็บยังตำแหน่งที่เตรียมไว้ (ชั้น 1,4,และ 5) ฝ่ายผลิตจะเขียนใบเบิกวัตถุดิบมาให้ ฝ่ายพัสดุจะทำการเช็คพัสดุ ว่ามีเพียงพอ ต่อการเบิกหรือไม่ หากไม่มีจะขอจัดซื้อเพิ่มและแจ้งฝ่ายผลิต หากมีเพียงพอจะจ่ายวัตถุดิบตามใบ เบิกให้ฝ่ายผลิต สำหรับการตัดยอดสต็อกวัตถุดิบ เอกสารการรับและการเบิกจะถูกรวบรวมและ จัดเตรียมเพื่อนำไปตัดสต็อกวัตถุดิบที่ออฟทิเล ในเช้าวันรุ่งขึ้น (กระบวนงานลิวนวัตถุดิบแสดงดัง รูปที่ 5.2) 2**

# **2. กระบวนงานทางธุรกิจของสินค้าส่าเร็จรูป**

เมื่อฝ่ายผลิตผลิตเสร็จจะนำของมากองรอบรีเวณช้างทางเดิน เพื่อรอการตรวจสอบ คุณภาพและการจัดเก็บ ของที่ได้ผ่านการตรวจสอบคุณภาพแล้วพนักงานคลังจะนำสินค้านั้นมา จัดเก็บพร้อมกับใบนำลิงที่แนบมากับตัวสินค้า เมื่อพนักงานทำการตรวจรับแล้ว จะนำไปจัดเก็บ ตามตำแหน่งที่จัดเตรียมไว้ (ชั้น 2,3, และ 6) เมื่อมีรายการแจ้งยอดสินค้าเพื่อการขายเช้ามา จะแจ้งมาทางพัสดุเพื่อให้จัดเตรียมสินค้า พัสดุจะตรวจนับสินค้าว่ามีเพียงพอหรือไม่ และแจ้ง กลับไป หากมีจะจัดหยิบสินค้า และวางแผนการจัดลิง สำหรับการตัดยอดสินค้าทีได้รับและจ่าย ใบเบิกและใบนำลิงจะถูกรวบรวมไว้เพื่อนำไปตัดสต็อกสินค้าที่ออฟทิเสในเช้าวันกัดไป พัสดุจะทำ การเช็คลต็อก(พิมพ์รายงานร**tock status)** อาทิตย์ละครัง และจะพิมพ์รายงาน min ทุก 2 วัน ให ฝ่ายวางแผน เพื่อแจ้งให้ฝ่ายวางแผนสั่งผลิตสินค้า (กระบวนงานลิวนสินค้าสำเร็จรูป แสดงในรูปที **5.3)**

**107**

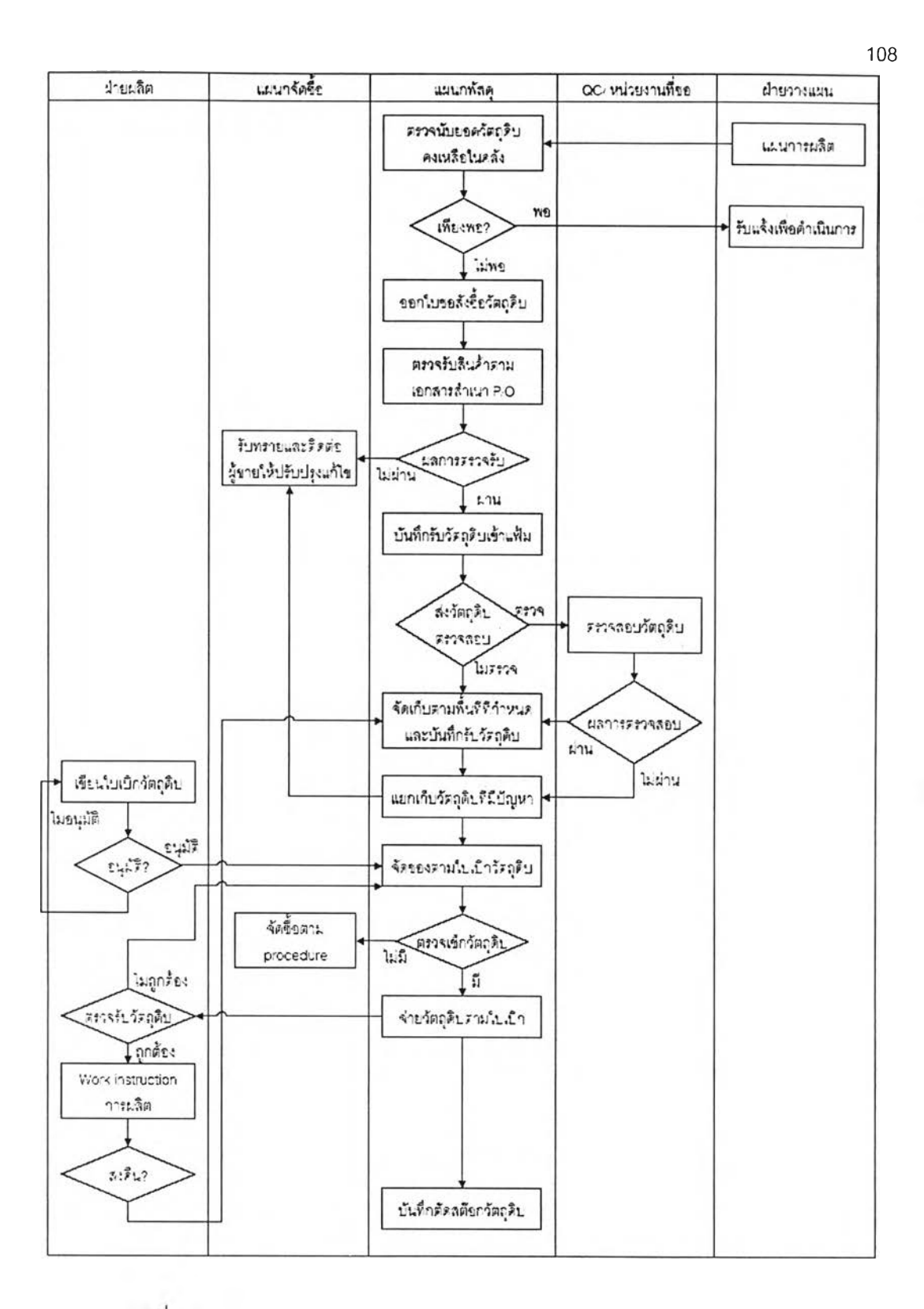

**รูปท 5.2) แสดงการไหลของกระบวนงานจัดการคลังส่วนงานวัตชุดิบในปัจจุบัน**

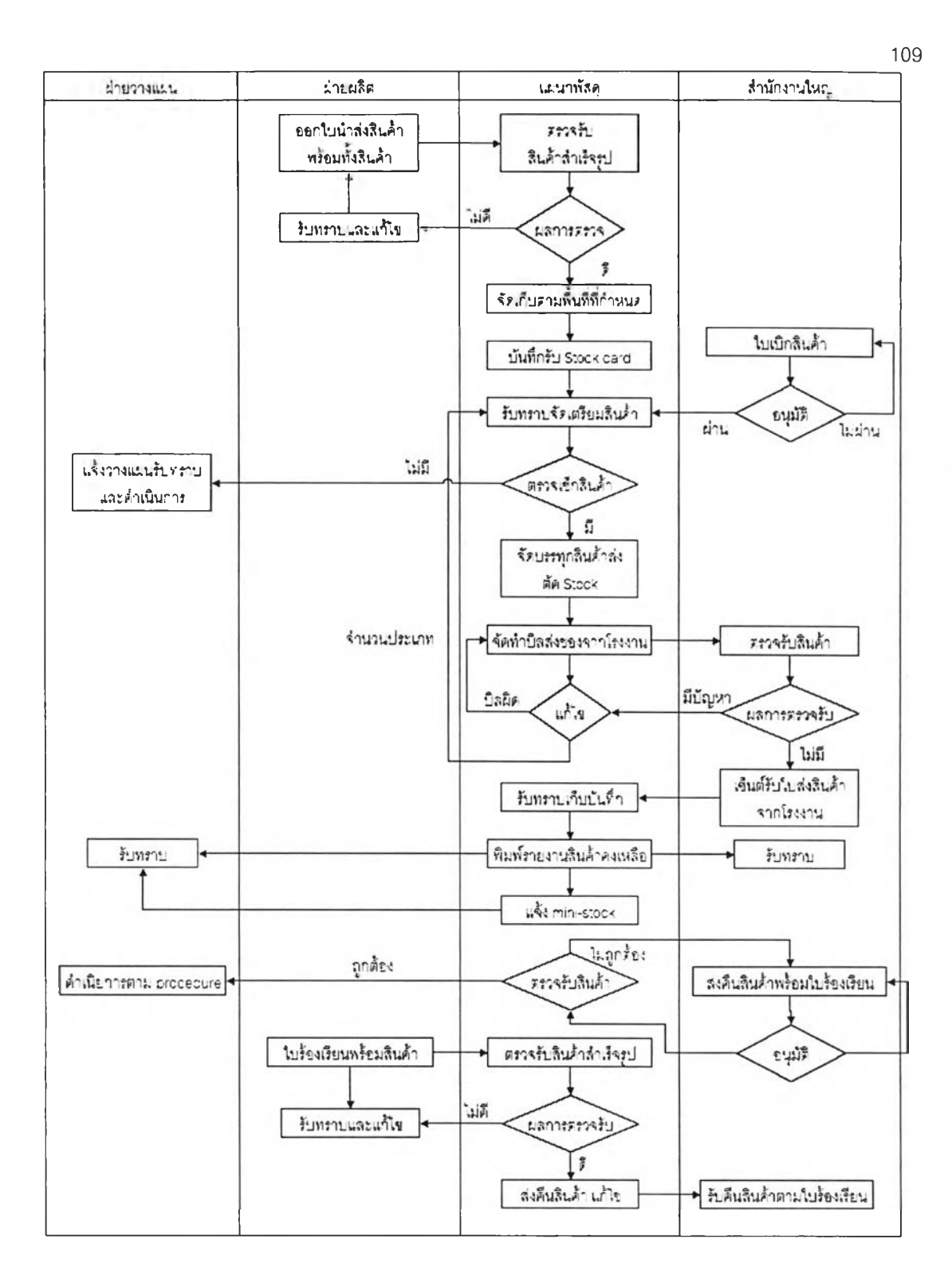

**รูปที่ 5.3) แสดงการไหลของกระบวนงานจัดการคลังส่วนสินค้าสำเร็จรูปในปัจจุบัน**

# **5.2.2 ปัญหาทพบจากระบบปัจจุบัน**

**เนื่องจากปัจจุบันทางคลังสินค้า ไม่ได้ใชโปรแกรมและสารลนเทศช่วยในการปฏิบัติงาน ทำให้เกิดปัญหาในด้านต่างๆ ดังนี้**

- **o ปริมาณยอดพัสดุในคลังสินค้า คือ ทางฝ่ายพัสดุไม่มีข้อมูลพัสดุในคงคลังปัจจุบัน เนื่องจาก ทำการปรับยอดพัสดุที่ออฟพิลในวันรุ่งขึ้น ส่งผลให้**
	- **ไม่สามารถเรียกดูข้อมูลสถานะพัสดุ เพื่อใช้ในการวางแผนการขายและการผลิต ได้ ต้องลอบถามและตรวจบับเป็นระยะเวลานาน ส่งผลให้การทำงานส่าช้า**
	- **พัสดุเกิดการขาดมือ และเกิดการแทรกงานด่วนในการผลิตสินค้าบ่อยครั้ง**
- **o ไม่มีการระบุรหัสตำแหน่งจัดเก็บ และไม่ลามารถวางแผนและกำหนดตำแหน่งจัดเก็บได้ ทำให้ต้องกองของรอตามพื้นที่ว่าง**
- **o เวลาในการทำงานสูง**
	- **ใช้เวลาในการแยกใบเบิกไปตามชั้นต่างๆ โดยเฉลี่ย 30 นาทีต่อการรับใบเบิก วัตถุดิบในหนึ่งวัน**
	- **ใช้เวลาในการตรวจเช็คปริมาณสินค้า เมื่อไต้รับใบเบิกสินค้า โดยเฉลี่ย 30-45 นาทีต่อใบเบิกหนึ่งใบ**
	- **เวลารอในการจัดส่ง เมื่อสินค้าขาด ไม่ครบจำนวน จะต้องรอพัสดุจากฝ่ายผลิตที่ เร่งผลิตเพิ่ม**
- **0 พนักงานใช้ประสบการณ์ในการทำงานสูง ใช้ความจำในการทำงาน จัดเก็บ และหยิบ สินค้าแต่ละประ๓ท**

# **5.3. การตั้งค่าเริ่มต้นการทำงาน (ข้อมูลตัวอย่าง)**

การทดสอบโปรแกรมการจัดการคลังได้ ทำการจำลองคลังพัสดุขึ้นและนำข้อมูลเฉพาะ แผนกแฟ้มมาปรับเปลี่ยนให้เหมาะสม โดยใช้ข้อมูลตั้งค่าเบื้องต้นที่ได้มาจากการสอบถามและการ เข้าไปเก็บข้อมูล (เดือนกุมภาพันธ์-มีนาคม 2548)ดังนั้นจึงพิจารณาคลังพัสดุเฉพาะส่วนชั้นที่ 1 ส่วนตรวจรับพัสดุ ชั้น 4 ส่วนเก็บวัตถุดิบสำหรับแผนกแฟ้ม ชั้น 6 ส่วนเก็บสินค้าสำเร็จรูปจำพวก แฟ้มโดยทำการจองลองคลังพัสดุขึน กำหนดให้ชัน 4 เป็นคลังวัตถุดิบ และชัน 6 เป็นคลังสำเร็จรูป

# **5.3.1. การกำหนดรหัสพัสดุต่าง ๆ**

**การกำหนดรหัสพัสดุต่าง ๆ สามารถแบ่งออกได้เป็น 3 ประเภทด้วยกัน คือ วัตถุดิบ ชิ้นส่วนกึ่งสำเร็จรูป และสินค้าสำเร็จรูป ซึ่งมีการกำหนดมาตรฐานการออกรหัสสินค้าต่างกัน ออกไปตามรายละเอียดดังต่อไปนี้**

**• รหัสวัตถุดิบ จะประกอบด้วยดัวอักษรและตัวเลขทั้งสิ้น 11 หลัก โดยแต่ละหลักจะมี ความหมายดังนี้**

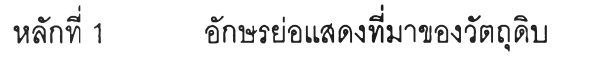

**A เป็น วัตถุดิบทางตรงไนประเทศ**

**B เป็น วัตถุดิบทางอ้อมในประเทศ**

**C เป็น วัตถุดิบทางตรงต่างประเทศ**

**อ เป็น วัตถุดิบทางอ้อมต่างประเทศ**

**หลักที่ 2 แผนกการทำงาน (master item)**

**แผนกการทำงานแฟ้ม แทนด้วยเลข 4**

**หลักที่ 3-5 ชนิดของวัตถุดิบ แสดงโดยเลขเรียงลำดับ (run no.)**

**หลักที่ 6 อักษรย่อแสดงขนาด**

**F = foolscap M= A4**  $S = A5$ **X = ไม่ระบุขนาด**

**หลักที่** 7-8 **สัญลักษณ์สี**

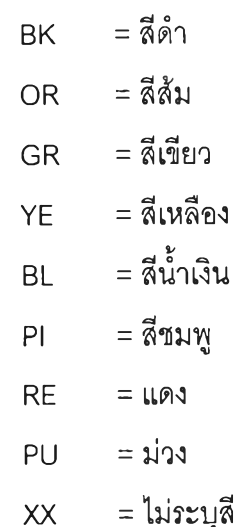

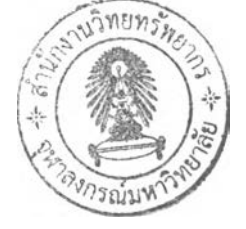

**หลักที่9-11 แสดงจำนวนการบรรจุกัณฑ์ต่อหนึ่งหน่วย ในกรณีที่จัดเก็บเป็นบรรจุ**

**ภัณฑ์มาตรฐาน หากไม่ต้องทำการบรรจุภัณฑ์จะใช้ตัวเลข "000"**

*ตัวอย่าง*

A4044FGR010 หมายถึง วัตถุดิบทางตรงในประเทศ แผนกแฟ้ม หมายเลข001 ขนาด foolscap ลีเขียว จัดเก็บบรรจุเป็น 10 ชิ้นต่อหน่วย

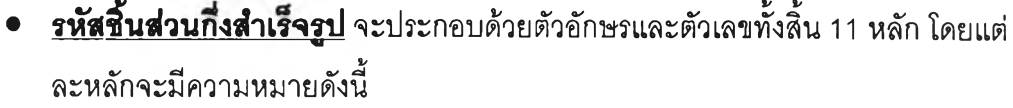

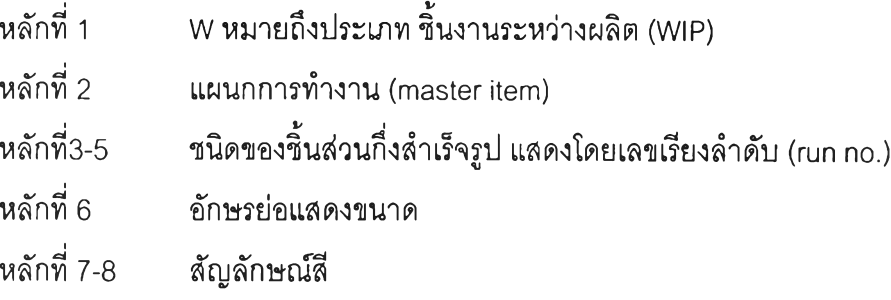

หลักที่9-11 แสดงจำนวนการบรรจุภัณฑ์ต่อหนึ่งหน่วย ในกรณีที่จัดเก็บเป็น บรรจุภัณฑ์มาตรฐาน หากไม่ต้องทำการบรรจุภัณฑ์จะใช้ตัวเลข "000"

*ตัวอย่าง*

พ 4001FBL000 หมายถึง ชิ้นส่วนระหว่างการผลิตแผนกแฟ้ม หมายเลข 001 ขนาด A5 ลี **น้ำเงิน** 

# **• รหัสสินค้าส่าเร็จรูป** จะประกอบด้วยตัวอักษรและตัวเลขทั้งสิ้น 11 หลัก โดยแต่ละ หลักจะมีความหมายดังนี้

หลักที่ 1 อักษรย่อแสดงตราของสินค้าสำเร็จรูป หากเป็นสินค้าสำเร็จรูปที่ผลิต ตามความต้องการของลูกค้า จะใช้อักษรย่อว่า "M" หมายถึง made to order

- หลักที่ 2 แผนกการทำงาน (master item)
- หลักที่ 3-5 รุ่น/ชนิดของสินค้าสำเร็จรูป
- หลักที่ 6 อักษรย่อแสดงขนาด

หลักที่ 7-8 สัญลักษณ์ลี

หลักที่ 9-11 แสดงจำนวนการบรรจุภัณฑ์ต่อหนึ่งหน่วย ในกรณีที่จัดเก็บเป็นบรรจุ ภัณฑ์มาตรฐาน หากไม่ต้องทำการบรรจุภัณฑ์จะใช้ตัวเลข "000"

*ตัวอย่าง*

H4555MBL001 หมายถึง ยี่ห้อ H แผนกแฟ้ม รุ่น 555 size A/4 สีดำ บรรจุ 1\* 1

# **5.3.2. การกำหนดรหัสหมายเลขคลัง(อาคารจัดเก็บ)**

คลังหรือสถานที่ที'จัดเก็บสินค้า สามารถแบ่งออกได้ดังนี้

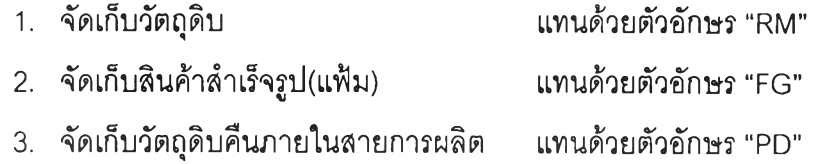

4. ฝ่ายตรวจสอบคุณภาพ แทนด้วยตัวอักษร "QC"

# **5.3.3 การกำหนดรหัสหมายเลขตำแหน่งจัดเก็บ**

จะประกอบด้วยตัวอักษรและตัวเลข

- หลักที่ 1 อักษรย่อแสดงอุปกรณ์จัดเก็บ
- หลักที่ 2-3 แทนช่องพื้นที่จัดเก็บ
- หลักที่ 4 แทนชั้นจัดเก็บ

หากเป็นตำแหน่งลำหรับการตรวจลอบคุณภาพ จะกำหนดรหัสเป็น QCJNSPECT

*ตัวอย่าง*

RM\_A021 หมายถึง คลังวัตถุดิบ ชั้นวาง A ช่องเก็บที่ 2 ชั้นที่ 1

# **5.3.4 การกำหนดนโยบายการจัดเก็บและการหยบ**

กำหนดนโยบายการจัดเก็บและการหยิบ เป็นแบบระบบตำแหน่งการจัดเก็บตายตัว (Fixed Location) และระบบเข้าก่อน-จ่ายก่อน (FIFO)

้ ลำหรับขั้นตอนการดำเนินการของโปรแกรมการจัดการคลัง(Warehousing) มีขั้นตอน ต่าง ๆ ดังต่อไปนี้

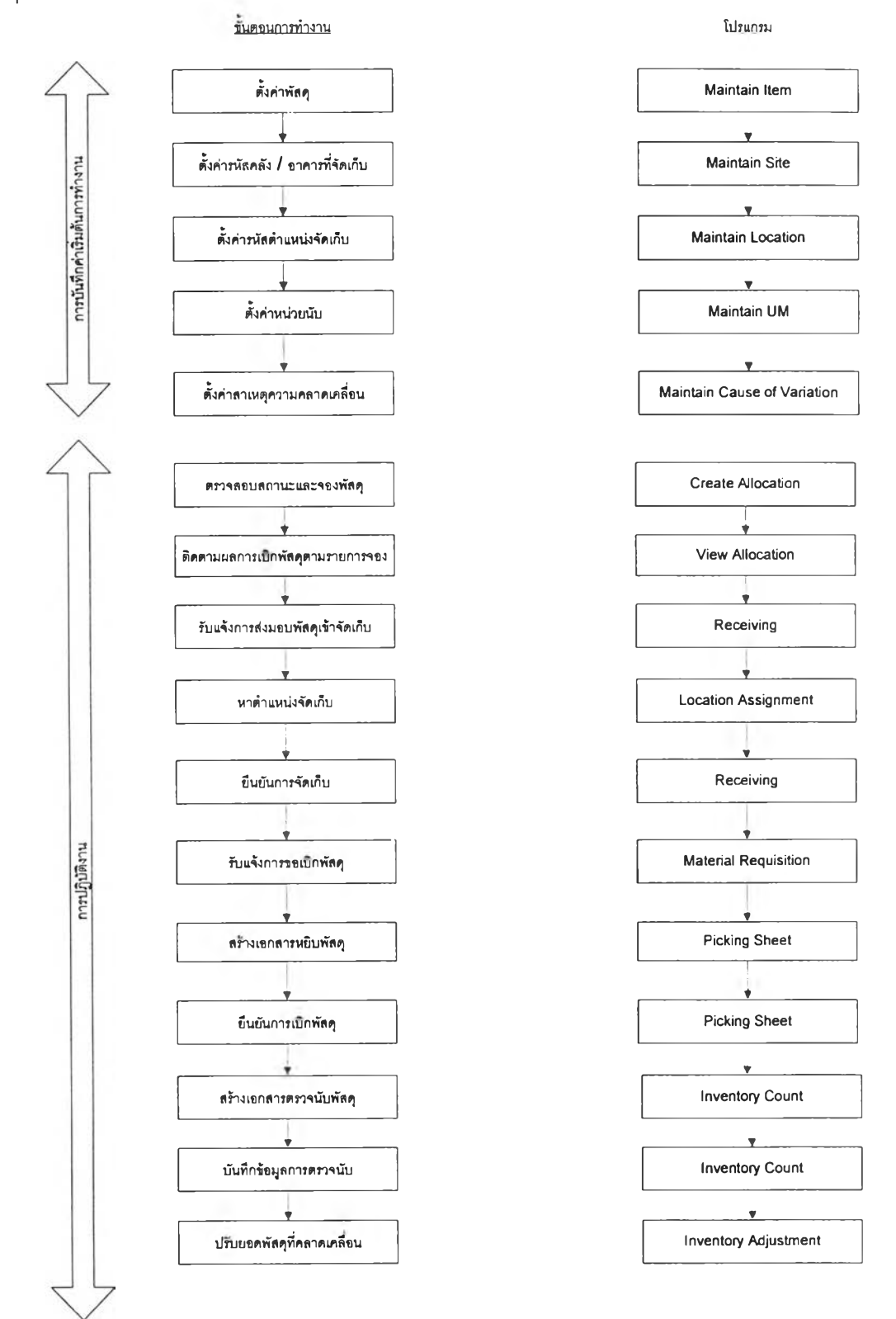

รูปที่ 5.4 แสดงขั้นตอนการเดินงานของระบบ

114

### **5.4 การสาธตการใช้,งาน**

ในระบบการสาธิตการใช้งาน เป็นการสาธิตการใช้งานในช่วงระยะ 1 เดือน คือในช่วงวันที่ 1 - 28 กุมภาพันธ์ 2548 สามารถแบ่งการสาธิตการใช้งานได้ออกเป็น 3 หัวข้อด้วยกัน คือ การ สาธิตการใช้งานส่วนการบันทึกค่าเริ่มต้นการทำงาน การสาธิตการใช้งานส่วนการปฏิบัติงาน และ การสาธิตการใช้งานส่วนการออกรายงาน

# **5.4.1. การสาธตการใช้,งานส่วนการบันทํกค่าเรมต้นการทำงาน**

**1. Maintain Item**

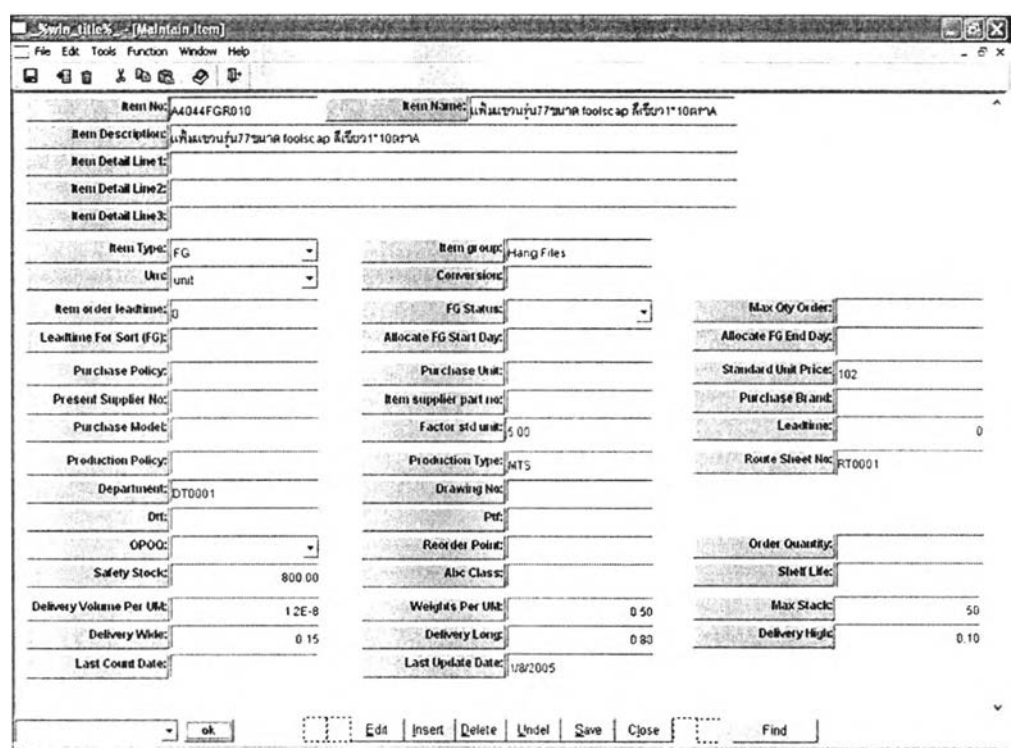

รูปที่ 5.5) แสดงหน้าจอการทำงานในการบันทึกค่าเริ่มต้นหน้าจอ Maintain Item

การบันทึกข้อมูลเริ่มต้นของพัสดุ เพื่อใช้เป็นบันทึกข้อมูลเบื้องต้นสำหรับฝ่ายต่างๆ ได้แก่

- o ข้อมูลทั่วไปของพัสดุ
- ๐ ข้อมูลเบื้องต้นสำหรับการขายและการจัดชื้อ
- o ข้อมูลเบื้องต้นสำหรับการวางแผนการผลิต และการวางแผนการใช้สอยพัสดุ
- o ข้อมูลเบื้องต้นสำหรับการผลิต
- o ข้อมูลเบื้องต้นสำหรับการจัดเก็บสินค้าและการจัดส่ง

### **2. Maintain Site**

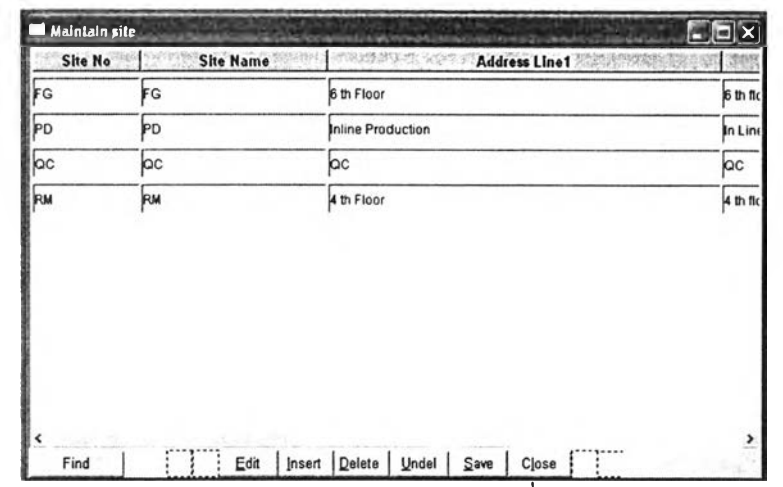

รูปที่ 5.6) แสดงหน้าจอการทำงานในการบันทึกค่าเริ่มต้นหน้าจอ Maintain Site

กำหนดค่าเบื้องต้นสำหรับการกำหนดคลังหรืออาคารที่ใช้เก็บพัสดุ ดังนี้

- O RM แทนคลังวัตถุดิบ (ชั้น 4)
- O FG แทนคลังสำเร็จรูป (ชั้น 6)
- ๐ PD แทนการเก็บวัตถุดิบคืนไว้ที่ตำแหน่งตามสายการผลิต
- O QC แทนฝ่ายควบคุมคุณภาพ

#### D U Site No Location No | Description |Date Create | Item No | Wide | Long | " |FG | F011 | คลังสินค้าสำเร็จรูป พื้นโซม F ช่องพื้นที่ 1 | 20/1/2031 | A4044FGR010 | 200 | 600<br>|FG | คลังสินค้าสำเร็จรูป พื้นโซม F ช่องพื้นที่ 2 | 20/1/2031 | A4044FGR010 | 200 | 600 FG ► F021 คลังสินดำสำเร็จรูป พื้นโฆบ F ช่องพื้นที่ 2 20/1/2031 A4044FG R010 - 200 6.00<br>|FG ► F031 คลังสินดำสำเร็จรูป พื้นโฆบ F ช่องพื้นที่ 3 20/1/2031 A4044FG R010 - 200 6.00  $\frac{1}{16}$  F031 คลังสินค้าสำเร็จรูป พื้น'โ\*มะ F ช่องพื้นที่ 3  $\frac{20112031}{20112031}$   $\frac{44044FGR010 - P00}{P}$   $\frac{p}{100}$   $\frac{p}{100}$   $\frac{p}{100}$ <sup>|</sup>fg เคลังสิไงคาสำเร็จรูป พื้นโรน F ช้องพื้นที่ 4 เ20/1/2031 |A 4044FG R010 " d F ~ p .o o <sup>p</sup>  $\frac{1}{\sqrt{5}}$  =  $\frac{1}{\sqrt{5}}$  ( $\frac{1}{\sqrt{5}}$  o  $\frac{1}{\sqrt{5}}$   $\frac{1}{\sqrt{5}}$   $\frac{1}{\sqrt{5}}$   $\frac{1}{\sqrt{5}}$   $\frac{1}{\sqrt{5}}$   $\frac{1}{\sqrt{5}}$   $\frac{1}{\sqrt{5}}$   $\frac{1}{\sqrt{5}}$   $\frac{1}{\sqrt{5}}$   $\frac{1}{\sqrt{5}}$   $\frac{1}{\sqrt{5}}$   $\frac{1}{\sqrt{5}}$   $\frac{1}{\sqrt{5}}$   $\frac{1}{\sqrt$ คลังสินค้าลำเร็จรูป พื้นโซน F ช่องพื้นที่ 6 20/1/2031 p 1 |FG <sup>j</sup><sup>J</sup> <sup>f</sup>071 เคลังสินดาสำเร็จรูป พื้นโรน F ช้องพื้นที่ 7 เ20/1/2031 |A 4044FG R050 p .o o <sup>p</sup> <sup>I</sup>fg 2^081 เดลังสินดาสำเร็จรูป พื้นโรน F ช้องพื้นที่ 8 เ20/1/2031 jA 4044FG R050 1 ] F ~ p .o o <sup>p</sup>  $\frac{1}{166}$  - 16091 คลังสินคำสำเร็จรูป พื้นโรน F ช่องพื้นที่ 9 20/1/2031 A4044FGRT50 - 200 p 00<br>|FG - 1911 คลังสินคำสำเร็จรูป พื้นโรน F ช่องพื้นที่ 10 20/1/2031 A4044FGRT50 - 200 p 00  $|FG - F|01$  คลังสินค้าสำเร็จรูป พื้นโรน F ช่องพื้นที่ 10 20/1/2031 p  $|fG| = \frac{1}{2}$  F111 คลังสินด้าลำเร็จรูป พื้นโรน F ช่องพื้นที่ 11 | 14/9/2005 | A4044FG RT50 d P 200 | p 00 | p 00 | p 00 | p 00 | p 00 | p 00 | p 00 | p 00 | p 00 | p 00 | p 00 | p 00 | p 00 | p 00 | p 00 | p 00 | p 00 |  $|fG| = |F|$  21 คลังสินด้าสำเร็จรูป พื้นโรน F ช่องพื้นที่ 12 | 14/9/2005 < :ind I is a late I close I insert | Delate | Undel | Save | Close | | | | >

### **3. Maintain Location**

รูปที่ 5.7) แสดงหน้าจอการทำงานในการบันทึกค่าเริ่มต้นหน้าจอ Maintain Location

กำหนดรหัสตำแหน่งพัสดุตามอุปกรณ์จริงที่ใช้ในการเก็บ

- o สำหรับคลังวัตถุดิบ ลัดเก็บพัสดุบนชั้น
	- $\,$  2 ช่องเก็บ 3 ชั้น 1 ตัว โดยมีความกว้างยาวสูงของช่องเก็บ เท่ากับ 61 ซม  $\times$  78 ซม X 48 ซม
	- $-$  2 ช่องเก็บ 4 ชั้นวาง  $-$ 1 ตัว โดยมีความกว้างยาวสูงของช่องเก็บเท่ากับ 84 ซม X 60 ซม X 54 ชม
	- $^{-}$ 1 ช่องเก็บ 4 ชั้นวาง 1 ตัว โดยมีความกว้างยาวสูงของช่องเก็บเท่ากับ 62 ซม  $\times$ 35 ซม X 121 ชม
	- $-$  4 ช่องเก็บ 4 ชั้นวาง  $-$ 1 ตัว โดยมีความกว้างยาวสูงของช่องเก็บเท่ากับ 60 ชม  $\times$ 84 ชมX 54 ชม

*ต ัว อ ย ่า ง* RM-A014 คือ คลังวัตถุดิบ ชั้นวาง A ช่องลัดเก็บที่ 1 ชั้นที่ 4

๐ สำหรับคลังสินค้าสำเร็จรูป ลัดเก็บลังสินค้าสำเร็จรูปกองเรียงบนพื้น ดังนั้นรหัสตำแหน่ง ลัดเก็บจึงเขียนได้ดังนี้

*ต ัว อ ย ่า ง* FG-F011 คือ คลังสินค้าสำเร็จรูป พื้นโซน F ช่องพื้นที่ลัดเก็บที่1 แถวที่ 1

o สำหรับการเก็บวัตถุดิบคืนไว้บริเวณสายการผลิต จะกำหนดรหัสได้ดังนี้ *ต ัว อ ย ่า ง* PD-4000 คือ คลังย่อยในสายการผลิต แผนกแฟ้ม

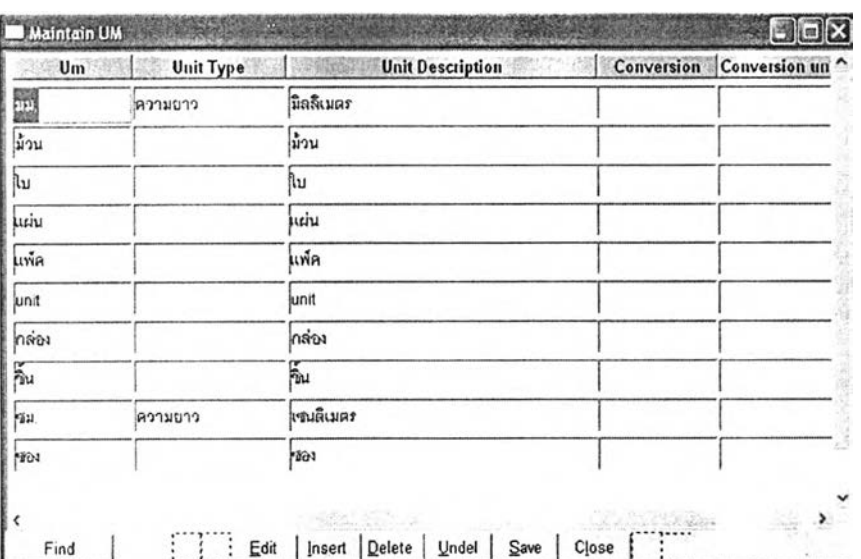

### **4. Maintain UM**

รูปที่ 5.8) แสดงหน้าจอการทำงานในการบันทึกค่าเริ่มต้นหน้าจอ Maintain UM

กำหนดรหัสพัสดุตามรายการพัสดุที่ได้รับข้อมูลมาจากคลังพัสดุ โดยทำการแบ่งประเภท ของหน่วยนับเป็นประเภทต่างๆ

### **5. Maintain Cause of Variation**

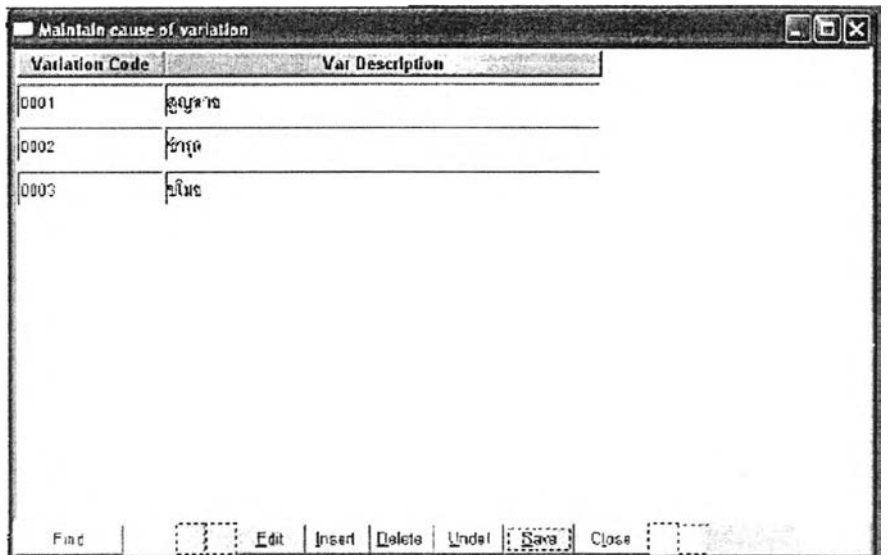

รูปที่ 5.9) แสดงหน้าจอการทำงานในการบันทึกค่าเริ่มต้นหน้าจอ Maintain Cause of Variation

กำหนดค่าเบื้องต้นของรหัสความคลาดเคลื่อนโดยทั่วไปที่อาจจะเกิดขึ้นได้

### **6. Setup Inventory Policy**

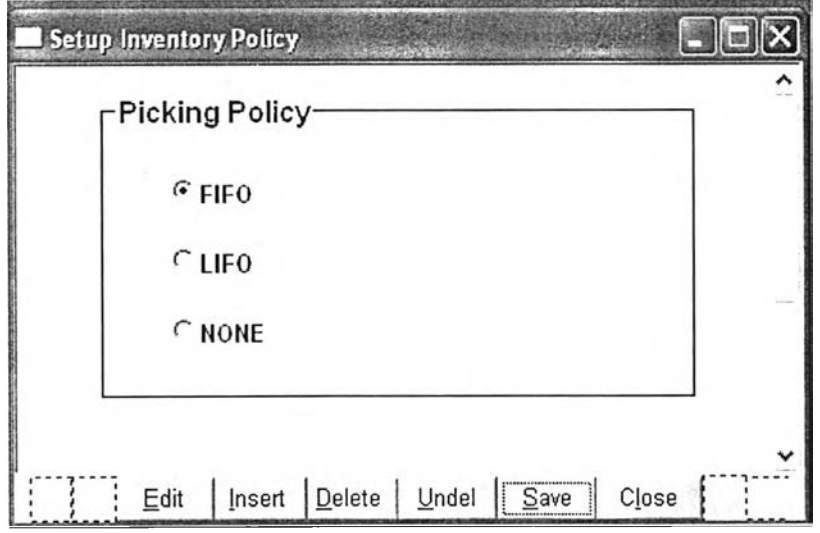

รูปที่ 5.10) แสดงหน้าจอการทำงานในการบันทึกค่าเริ่มต้นหน้าจอ Maintain Setup Inventory

Policy การสาธิตครั้งนี้ ได้กำหนดค่านโยบายของการกำหนดระบบหมุนเวียนพัสดุเป็นแบบเข้า ก่อน-จ่ายก่อน(First-in, First-out)

# 5.4.2. การสาธิตการใช้งานส่วนการปฏิบัติงาน

#### $\overline{1}$ . **Create Allocation**

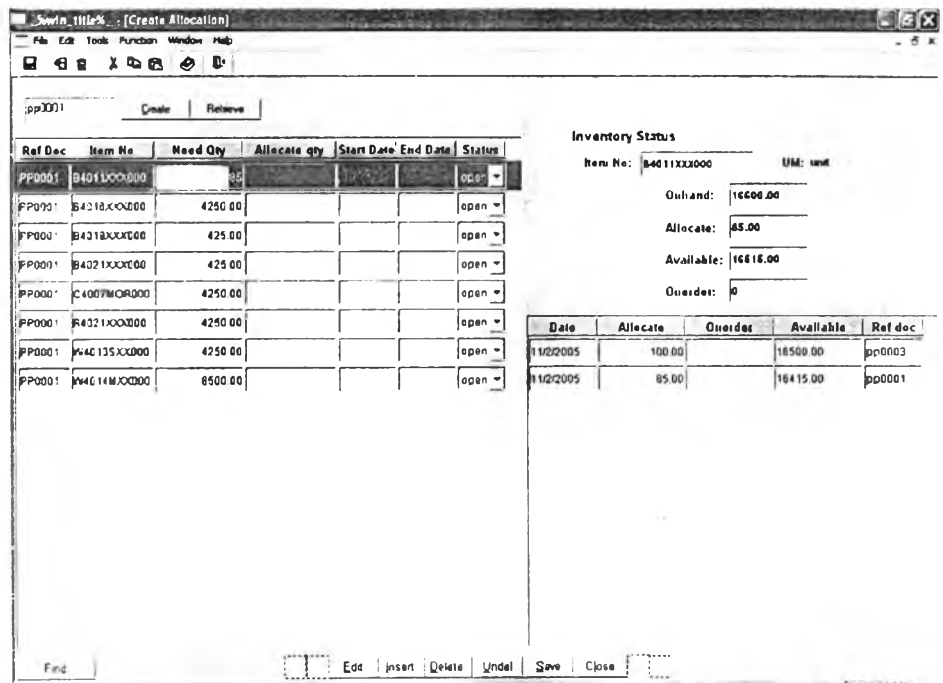

# รูปที่ 5.11) แสดงหน้าจอการทำงานในการจองวัตถุดิบ

หลังจากเรียกหน้าต่างขึ้นมา ให้กรอกหมายเลขคำสั่งผลิต โดยในการสาธิตการใช้งานครั้ง นี้ได้แสดงรายการจองวัตถุดิบในตาม production order no หมายเลข PP0001 โดยระบบจะดึง พร้อมทั้งมีสถานะพัสดุขึ้นตาม ข้อมูลรายการวัตถุดิบที่ต้องการใช้ลำหรับฐานข้อมูลนั้นมาแสดง วัตถุดิบแถวที่ทำการเลือก

### **2**. **View Allocation**

| <b>View Allocation Detail</b> |                |                   |                   |               |               | ストカットのまさにとなりになる | 四川                    |
|-------------------------------|----------------|-------------------|-------------------|---------------|---------------|-----------------|-----------------------|
| <b>Ref Doc</b>                | <b>Item No</b> | <b>Oty</b>        | <b>Start Date</b> | End Date      | <b>Status</b> |                 | search                |
| pp0001                        | b4011xxx000    | 85.00 11/2/2005   |                   | 21/2/2004     | open          |                 |                       |
| pp0001                        | B4016XXX000    | 4250.00 11/2/2005 |                   | 21/2/2004     | open          |                 |                       |
| pp0001                        | B4019XXX000    | 425.00 11/2/2005  |                   | 21/2/2004     | open          |                 |                       |
| pp0001                        | B4021XXX000    | 425.00 11/2/2005  |                   | 21/2/2004     | open          |                 |                       |
| pp0001                        | C4007MOR000    | 4250.00 11/2/2005 |                   | 21/2/2004     | open          |                 |                       |
| pp0001                        | R4021XXX000    | 4250.00 11/2/2005 |                   | 21/2/2004     | open          |                 |                       |
| pp0001                        | W4013SXX000    | 4250.00 11/2/2005 |                   | 21/2/2004     | open          |                 |                       |
| Ref Doc                       | Item No        | Allocated Oty     |                   | Requested qty | Confirmed Oty | Different Oty   | <b>Requisition No</b> |
| pp0001                        | B4019XXX000    | 425.00            |                   | 425 00        |               |                 | RQ0019                |
|                               | <b>Total</b>   | 425.00            |                   | 425.00        | 0.00          |                 |                       |
|                               |                |                   |                   |               |               |                 |                       |
| ٢                             |                |                   |                   |               | 北蛮            |                 |                       |
| d <sub>8</sub><br> 3          |                |                   |                   |               |               |                 |                       |

รูปที่ 5.12) แสดงหน้าจอการทำงานในการเรียกดูสถานะการเบิกวัตถุดิบตามรายการจอง

การสาธิตการใช้งานในครั้งนี้เป็นการเรียกดึงข้อมูลการเบิกพัสดุของรายการจองอ้างอิง หมายเลข production order no = PP0001 จะเห็นรายการรายละเอียดที่ได้เบิกไปแล้วตาม รายการพัสดุที่เลือก จากรูปที่ 5.12 เห็นได้ว่า วัตถุดิบ B4019XXX000

- ถูกจองเป็นจำนวน 425 หน่วย (Allocated Qty)
- ฝ่ายผลิตได้แจ้งเบิกแล้ว 425 หน่วย (Requested Qty)จากใบเบิกพัสดุ (Material Requisition Sheet) เลขที่ RQ0019
- ฝ่ายคลังได้ทำการแจกจ่ายไป 0 หน่วย (Confirmed Qty) คือรายการขอเบิกพัสดุนัน ยังไม่ได้หยิบหรือแจกจ่ายออกไป

พร้อมทั้งแสดงค่าความแตกต่างค่ารวมเพื่อให้เห็นค่าความแตกต่างระหว่างการวาง แผนการใช้วัตถุดิบกับปริมาณที่เบิกได้จริง

### **3. Receiving**

| <b>Receiving No:</b> | Date: 8/2/2005 08:10:37<br>Ref Decocool |                    | Ref Shipping Decisonoon | Receiving Type: Receive from Purchasing |                  |                            | search<br>add<br>منعفف<br>save<br><b>Cast</b><br>previous |
|----------------------|-----------------------------------------|--------------------|-------------------------|-----------------------------------------|------------------|----------------------------|-----------------------------------------------------------|
| <b>Nem Ne</b>        | <b>Nem Name</b>                         | Received Oly<br>Um | Let No                  | Candimed On                             | <b>Stere She</b> | Store Location!            | <b>Status</b>                                             |
| C4001XBK000          | - ManaãnPVCãan                          | 1200.00 und        |                         |                                         | ⊴                | $\lceil$ GOOD              | ٠                                                         |
|                      |                                         |                    |                         |                                         |                  |                            |                                                           |
| ×                    |                                         |                    |                         | none<br>% Clean PP                      |                  | <b>Location Assignment</b> |                                                           |

รูปที่ 5.13) แสดงหน้าจอการทำงานเมื่อเรียกใช้หน้าจอ Receiving

การสาธิตการใช้งานนี้แสดงการรับวัตถุดิบที่ได้จัดซื้อมาในวันที่ 8/2/2005 ตามเอกสาร จัดซื้อหมายเลข P00001 เมื่อกรอกข้อมูลเบื้องด้นได้แก่ จำนวน รายการ เรียบร้อยแล้ว ให้ระบบ ช่วยในการหาตำแหน่งจัดเก็บโดยการกดปุม Location Assignment ทีด้านล่างขวาของหน้าจอ จะปรากฏหน้าจอช่วยหาตำแหน่งจัดเก็บและกดปุม print เพื่อพิมพ์เอกสาร ในทีนีระบบ จะหาตำแหน่งจัดเก็บแบบ Fixed Location ให้ตามทีได้กำหนดไว้ในหน้าจอ 5.03 Maintain Location ซึ่งได้ผลแสดงในรูปที่ 5.14

| <b>Receiving No</b> | <b>RC0001</b> |                           | Date           | 8/2/2005 10:18:13 |
|---------------------|---------------|---------------------------|----------------|-------------------|
| <b>Item No</b>      | Lot No.       | <b>UM</b><br>Received Oty | <b>Site No</b> | Location No       |
| C4001XBK000         |               | 1200 00unit               | <b>RM</b>      | D043              |
| C4001XRE000         |               | 1000 00unit               | RM             | D044              |
|                     |               |                           |                |                   |
|                     |               |                           |                |                   |

รูปที่ 5.14) แสดงหน้าจอการทำงานเมื่อเรียกใช้หน้าจอ Location Assignment

**Material Requisition** 4.

| Requisition No: ROODE<br>Inputed Date 12/2/2005 08:34 53<br>Department OTODO1 |                                     |        | Requisition Type: Requisition from Production<br>Ref Dec PP0001<br>Load Location DS |                   |                  |              | ssarch<br>add.<br>dalata<br><b>Mv9</b><br><b>Count</b> |
|-------------------------------------------------------------------------------|-------------------------------------|--------|-------------------------------------------------------------------------------------|-------------------|------------------|--------------|--------------------------------------------------------|
| tegulaitien Date 14/2/2005                                                    |                                     |        |                                                                                     |                   |                  |              | <b>BOYOU</b>                                           |
| <b>Now No</b>                                                                 | <b>Bem Natue</b>                    | Rework | Regulad Oly<br>Lot Mo                                                               | <b>Incord Oby</b> | <b>Different</b> | $U =$        | <b>Transaction Date</b>                                |
| 84011XXXX00                                                                   | - messaminusuness 31°43°11.5 cm     | г      | 85.00                                                                               |                   |                  | <b>unit</b>  |                                                        |
| - Installmindex<br>84018XXX000                                                |                                     | г      | 4250.00                                                                             |                   |                  | <b>Junet</b> |                                                        |
| 84019200000                                                                   | = ตุลพลาดลิก โอฟีที 11*14 นิ้ว      | г      | 425.00                                                                              |                   |                  | junë         |                                                        |
| 184021XXXXXXXX                                                                | - Deffile 5°8 02 A met Adeplaration | г      | 425 00                                                                              |                   |                  | <b>june</b>  |                                                        |
| · Jurray Mar an<br>C4007MOR000                                                |                                     | г      | 425000                                                                              |                   |                  | <b>unit</b>  |                                                        |
| - handsmannikn r<br>R4021FAX000                                               |                                     | г      | 4250.00                                                                             |                   |                  | <b>krd</b>   |                                                        |
| - Brandward<br>W4013SJ0000                                                    |                                     | г      | 425000                                                                              |                   |                  | <b>Ant</b>   |                                                        |
| $= 8.7881$ $\text{N}$<br>W4014MXX000                                          |                                     | ┍      | 8500.00                                                                             |                   |                  | unë          |                                                        |
|                                                                               |                                     |        |                                                                                     |                   |                  |              |                                                        |

รูปที่ 5.15) แสดงหน้าจอการทำงานในการของหน้าจอ Material Requisition

การสาธิตการใช้งานนี้เป็นการขอเบิกวัตถุดิบจากฝ่ายผลิต วันที่ 12/2/2005 โดยการเบิก จะให้แจ้งความต้องการให้ฝ่ายคลังก่อน 1 วัน ระบุวันที่ต้องการจองวันที่ 14/2/2005 โดยให้จัดสง รหัสตำแหน่งจัดส่ง 009 ของฝ่ายผลิต ซึ่งเป็นข้อมูลนำเข้าให้ฝ่ายคลังแจกจ่ายพัสดุให้ฝ่ายต่างๆ ได้

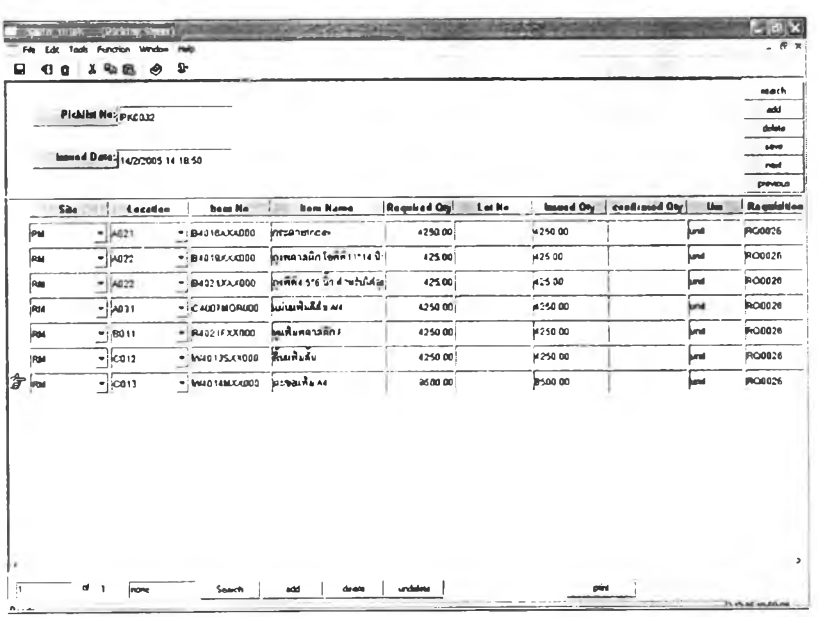

#### 5. **Picking Sheet**

รูปที่ 5.16) แสดงหน้าจอการทำงานในหน้าจอ Picking Sheet

การสาธิตการใช้งานนี้ แสดงการสร้างเอกสารใบหยิบพัสดุในวันที่ 14/02/2005 ที่ฝ่าย ผลิตได้ขอเบิกจากตัวอย่างหน้าจอ Material Requisition ที่ผ่านมา เมื่อกรอกตำแหน่งการจัดส่ง 009 ที่ช่องด้านล่างแล้วกดปุม search ระบบจะประมวลผลจะแสดงรายการตำแหน่งการหยิบให้ โดยมีการหมุนเวียนแบบเช้าก่อน- จ่ายก่อน (FIFO) ตามที่ได้ตั้งค่าไว้เบื้องด้นจากหน้าจอ 5.06 Setup Inventory Policy

กดปุม save เพื่อจัดสรรพัสดุที่ต้องการ และกดปม print เพื่อพิมพ์เอกสาร จากนั้นจึงเรียก หน้าต่างนี้ขึ้นมาใหม่โดยเรียกหมายเลขเอกสารเป็น 'PK0032' เพื่อปริมาณที่เบิกจริงในช่อง Confirmed qty เทือตัดยอดพัสดุ

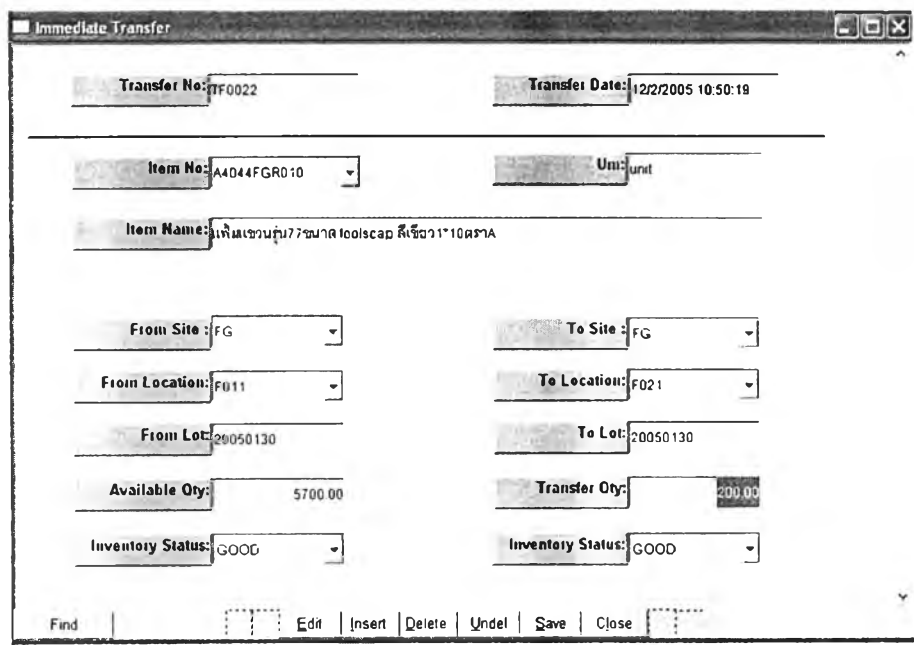

### **6. Immediate Transfer**

รูปที่ 5.17) แสดงหน้าจอการทำงานหน้าจอ Immediate Transfer

การสาธิตการใช้งานนี้แสดงรายการโอนพัสดุ ซึ่งการใช้หน้าจอนี้จะสามารถโอน ได้เพียงครั้งละหนึ่งรายการเท่านั้น กรอกข้อมูลพัสดุตำแหน่งที่ต้องการย้ายออก ระบบจะดึง ปริมาณที่สามารถโอนได้ มาปรากฏในช่อง Available Qty เพื่อช่วยให้ผู้ใช้ได้ทราบว่าสามารถโอน พัสดุจากตำแหน่งนั้นได้หรือไม่

|          | Count Tag No: CT0004<br>Count Date: 12/2/2005 10:51:48 |                     |                                            |    |          |             |                           | Learch<br>add<br>delete<br>save<br>next<br>previous |
|----------|--------------------------------------------------------|---------------------|--------------------------------------------|----|----------|-------------|---------------------------|-----------------------------------------------------|
| Site No. | Location No.                                           | hem Ne              | <b>Nein Name</b>                           | Um | Lotne    | Oty Onleand | Actual Oty   Oly Variance | Adjust                                              |
| FG       | 6011                                                   | A4044FGR010         | <b>Linux Control 19618</b> looks ap und    |    | 20050130 | 200.00      |                           | yes                                                 |
| ¥G       | sa 1 1                                                 | <b>IN4044FGR310</b> | <b>แฟ้มตกมร่น? "ชมาล lookcap lunit</b>     |    | 20050130 | 500.00      |                           | ves                                                 |
| FG       | ទី០។៖                                                  | A4044FGR010         | มพื้นเจานว่า77ขาด lootscap und             |    | 20050130 | 1000 00     |                           | <b>Ves</b>                                          |
| FG.      | <b>}</b> 011                                           | A4044FGR010         | juwang mutu 77 marsa kaoling apikuwa       |    | 20050120 | 600 00      |                           | ye-s                                                |
| F G      | Fait                                                   | A4044FGR010         | มพุ่มบนมากรุง 1 ลง 1001 cap und            |    | 20050820 | 100.90      |                           | yes                                                 |
| ΪG       | FOIL                                                   | A4044FGR310         | แพ้และคนกัน77ขนาด lookcap und              |    | 20050130 | 500 00      |                           | ya s                                                |
| FG.      | 5011                                                   | A4044FGR010         | <b>Julianonini / Wina lookcap und</b>      |    | 20050130 | 1500 00     |                           | <b>VOL</b>                                          |
| 80       | 30 O T                                                 | A4044FGR010         | แพ็นเซอนรุ่น77ขนาด lookcap jund            |    | 20050130 | 500.00      |                           | yes                                                 |
| FG.      | 5011                                                   | <b>A4044FGR910</b>  | มพื้นอย่านรุ่น77ชนาล toolscap and          |    | 20050130 | 500 00      |                           | yes                                                 |
| FG       | Fa11                                                   | A4044FGR010         | <b>LINERTO PLITTE IN STRAIGHT</b>          |    | 20050130 | 100 00      |                           | ye s                                                |
| FC       | jrann                                                  | <b>A4044FGR010</b>  | <b>LINIARY7U1U775N19 lookscap und</b>      |    | 1000     | 1000.00     |                           | <b>yes</b>                                          |
| Ì۶G      | F 021                                                  | A4044FGR310         | <b>Linux manuful 7 trung look cap jung</b> |    | 20050130 | 200.00      |                           | <b>yes</b>                                          |

รูปที่ 5.18) แสดงหน้าจอการทำงานการตรวจนับพัสดุ

วิธีเรียกใช้งานเริ่มจากกดปุ่ม search ด้านล่างเพื่อใส่เงื่อนไขที่ต้องการนับ โดยในการ สาธิตครั้งนี้ ได้กำหนดให้นับพัสดุหมายเลข A4044FGR010 ระบบจะดึงข้อมูลรายละเอียดพัสดุ ที่มีอยู่ กดปุ่มพิมพ์เพื่อทำการจัดพิมพ์ จะได้ใบตรวจนับพัสดุ ประกอบการทำงานออกมาสองชุด คือชุดแรกแสดงปริมาณที่มีอยู่จริง ชุดที่สองเป็นฟอร์มในการนับพัสดุ เมื่อทำการตรวจนับเสร็จแล้ว ให้เปิดหน้าจอนี้อีกครั้งโดยเรียกตามหมายเลขใบตรวจนับ เพื่อทำการใส่ปริมาณที่นับได้จริง ค่า ความแตกต่างของปริมาณจะปรากฏขึ้นให้โดยอัตโนมัติ

> เมื่อพัสดุมีจำนวนที่นับได้จริงน้อยกว่าจำนวนในบันทึก ค่าลบ (-)

เมื่อพัสดุมีจำนวนที่นับได้จริงมากกว่าจำนวนในบันทึก ค่าบวก (+)

หากรายการไหนได้รับการอนุมัติให้ปรับความคลาดเคลื่อนให้เช็ค Adjust และปรับยอด พัสดุต่อไปในหน้าจอ 5.14 Inventory Adjustment ต่อไป

#### 8. **Inventory Adjustment**

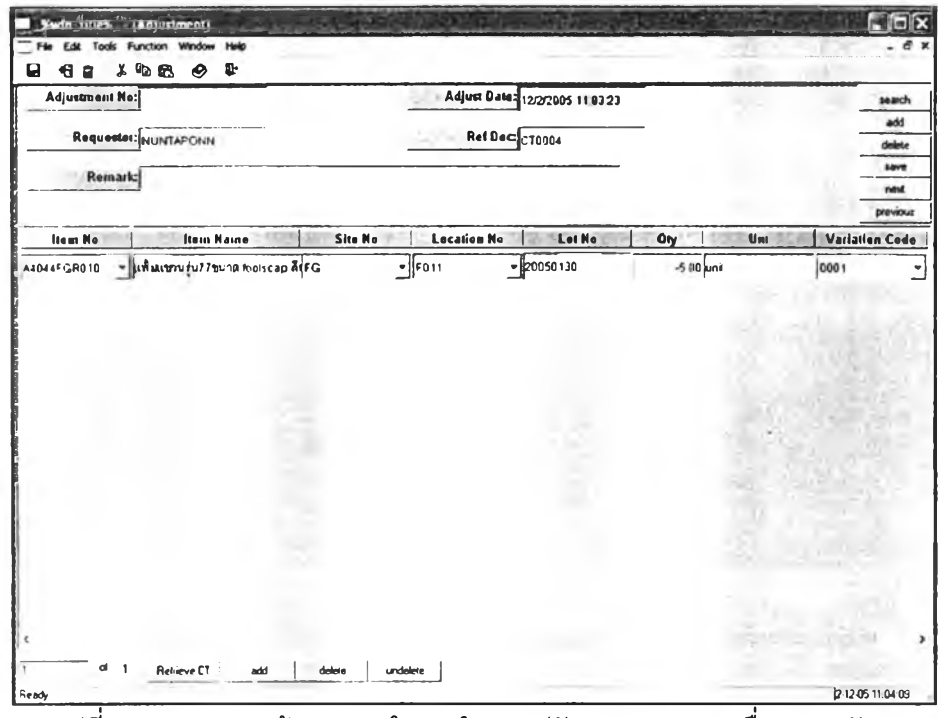

้รูปที่ 5.19) แสดงหน้าจอการทำงานในการปรับความคลาดเคลื่อนของพัสดุ

จากการนับพัสดุตามเอกสารตรวจนับ 'CT0044' ที่ผ่านมา พบความคลาดเคลื่อนรายการ หนึ่ง และต้องการปรับยอดจึงเรียกหน้าจอ 5.14 Inventory Adjustment ขึ้น ระบุหมายเลขอ้างอิง ตามใบตรวจนับ เมื่อกดปุ่ม Retrieve CT ข้อมูลรายการที่ต้องการปรับยอดจะมาปรากฏที่หน้าจอ ึกดปุ่ม Save เพื่อบันทึกรายการและปรับยอดความคลาดเคลื่อน

#### การสาธิตการใช้งานส่วนการออกรายงาน  $5.4.3.$

### 1. Inventory Detail Report

รายงานนี้สามารถเรียกดูรายงานได้ตามพัสดุที่จัดเก็บและตามตำแหน่งจัดเก็บ ตัว รายงานในหน้าจอจะเปลี่ยนรูปแบบไปตามเอกสารที่ต้องการเรียกดู ดังนี้

| View by               | $2$ Hem                                                      |          | <b>Inventory Detail Report</b> |         |                    |               |
|-----------------------|--------------------------------------------------------------|----------|--------------------------------|---------|--------------------|---------------|
| <b>Betrieve</b>       | J Location<br><b>Eind</b><br>Inventory Detail Report by Item | Sort     |                                |         | Close              |               |
| 12 2 2005<br>Item No. | <b>Received Date</b>                                         | Lot No.  | Oty Onhand<br>Um               | Site No | <b>Location No</b> | <b>Status</b> |
| A4044FGR010           | 30/1/2005                                                    | 20050130 | 500.00<br>und                  | FG      | <b>F011</b>        | G000          |
|                       |                                                              | 20050130 | 1000.00                        | FG      | F011               | GO00          |
|                       |                                                              | 20050130 | 4000                           | FG      | F011               | GO00          |
|                       |                                                              | 20050130 | 100.00                         | FG      | <b>FD11</b>        | <b>GOOD</b>   |
|                       |                                                              | 20050130 | 600.00                         | FG      | FD11               | <b>GOOD</b>   |
|                       |                                                              | 20050130 | 10000                          | FG      | F011               | G000          |
|                       |                                                              | 20060130 | 100000                         | FG      | F011               | GO00          |
|                       |                                                              | 20050130 | 100.00                         | FG      | <b>F011</b>        | GO00          |
|                       |                                                              | 20050130 | 500.00                         | FG      | F011               | 6000          |
|                       |                                                              |          |                                |         |                    |               |

รูปที่ 5.20) แสดงหน้าจอ Inventory Detail Report เรียกดูตามรายการพัสดุ

| View by               | $J$ from<br>* Location                              |                | <b>Inventory Detail Report</b> |          |            |       |                     |  |
|-----------------------|-----------------------------------------------------|----------------|--------------------------------|----------|------------|-------|---------------------|--|
| <b>Petrieve</b>       | First<br><b>Inventory Detail Report by Location</b> |                |                                |          |            |       | Close               |  |
| 12 2 2005<br>Site No. | <b>Location No</b>                                  | <b>Item No</b> | Received Date                  | Lot No.  | Oly Onhand |       | <b>Status</b><br>Um |  |
| $FE$                  | <b>F011</b>                                         | AIGHAF GRO10   | 30/1/2005                      | 20050130 | 500 00     | und.  | GOO0                |  |
|                       |                                                     |                | 30/1/2005                      | 20050130 | 1000.00    | und,  | GO00                |  |
|                       |                                                     |                | 30/1/2005                      | 20050130 | 40.00      | und.  | GO00                |  |
|                       |                                                     |                | 30/1/2005                      | 20050130 | 100 00     | und   | GO00                |  |
|                       |                                                     |                | 30/1/2005                      | 20050130 | 600 00     | und   | GO00                |  |
|                       |                                                     |                | 30/1/2005                      | 20050130 | 100 00     | unit. | GOO0                |  |
|                       |                                                     |                | 30/1/2005                      | 20050130 | 1000 00    | unit. | GOOD                |  |
|                       |                                                     |                | 30/1/2005                      | 20050130 | 100 00     | und   | GOO0                |  |
|                       |                                                     |                | 30/1/2005                      | 20050130 | 500 00     | unit. | GO00                |  |
|                       |                                                     |                | 30/1/2005                      | 20050130 | 1500 00    | und.  | GO00                |  |
|                       |                                                     |                | 30/1/2005                      | 20050130 | 500 00     | und   | GO00                |  |
|                       |                                                     |                | 30/1/2005                      | 20050130 | 500 00     | um.   | GOOD                |  |

รูปที 5.21) แสดงหน้าจอ Inventory Detail Report เรียกดูตามรายการตำแหน่งจัดเก็บ

**126**

### **2. Inventory Transaction Report**

เป็นรายงานทางธุรกรรมด้านพัสดุ แสดงการรับจ่ายของพัสดุในช่วงเวลาหนึ่งที่เรียกดู ได้แก่

- รายงานการรับการจ่ายพัสดุ (Receiving and Issue Report)
- รายงานการปรับความคลาดเคลื่อนของพัสดุ

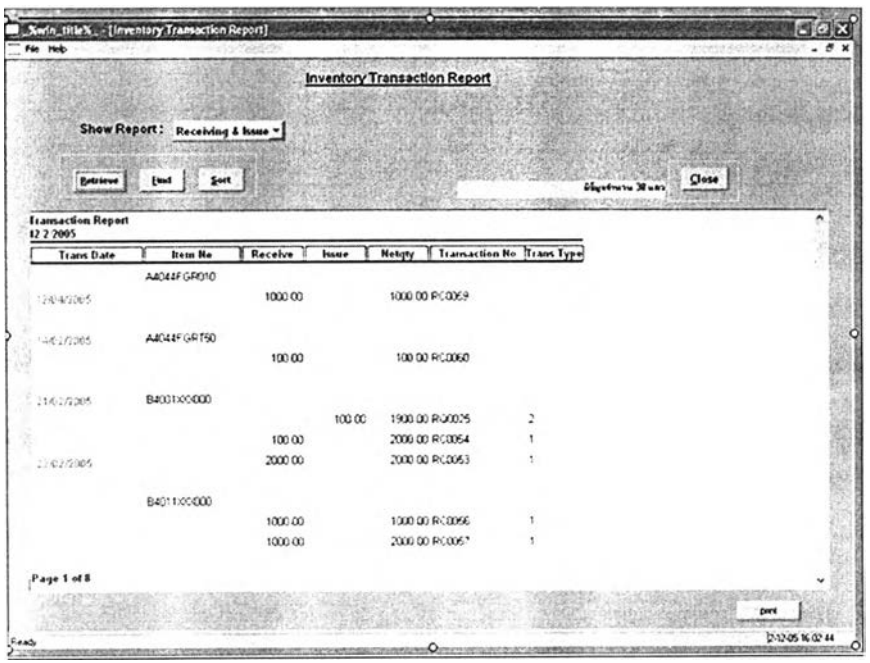

รูปที่ 5.22) แสดงหน้าจอออกรายงาน Transaction Report

การสาธิตการใช้งานนี้เรียกดูรายงานการการรับการจ่ายของพัสดุ โดยเรียกดูตามช่วงช่วง เดือนกุมภาพันธ์2005 แสดงการรับการจ่ายพัสดุที่เกิดขึ้น

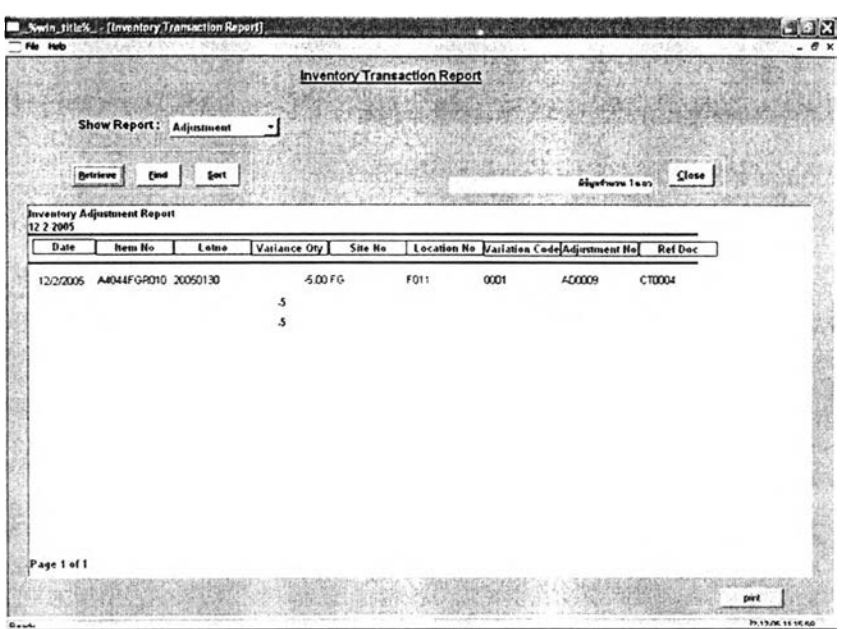

**128**

รูปที่ 5.23) แสดงหน้าจอออกรายงานการปรับความคลาดเคลื่อนของพัสดุ

การสาธิตการใช้งานครั้งนี้ การปรับยอดพัสดุเกิดขึ้นดังที่ได้กล่าวมาแล้ว คือ การสาธิตครัง มีการปรับยอดเมื่อตรวจน้บพัสดุเลขที่ 'CT0004' และปรับความคลาดเคลื่อนหมายเลข 'AD0009'

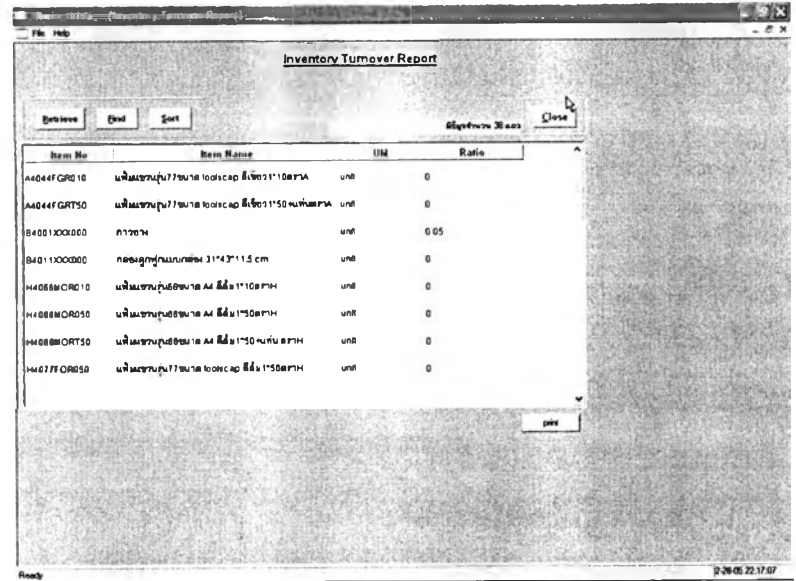

**3. Inventory Turnover Report**

รูปที่ 5.24) แสดงหน้าจอการออกรายงานการหมุนเวียนของพัสดุ

ารสาธิตการใช้งานครั้งนี้ มีช้อจำกัดด้านระยะเวลาของการเก็บข้อมูลและปริมาณ ข้อมูลที่นำเช้า จึงทำให้ผลที่ได้ไม่สะท้อนถึงภาพการหมุนเวียนของพัสดุที่ใช้จริงในปัจจุบัน

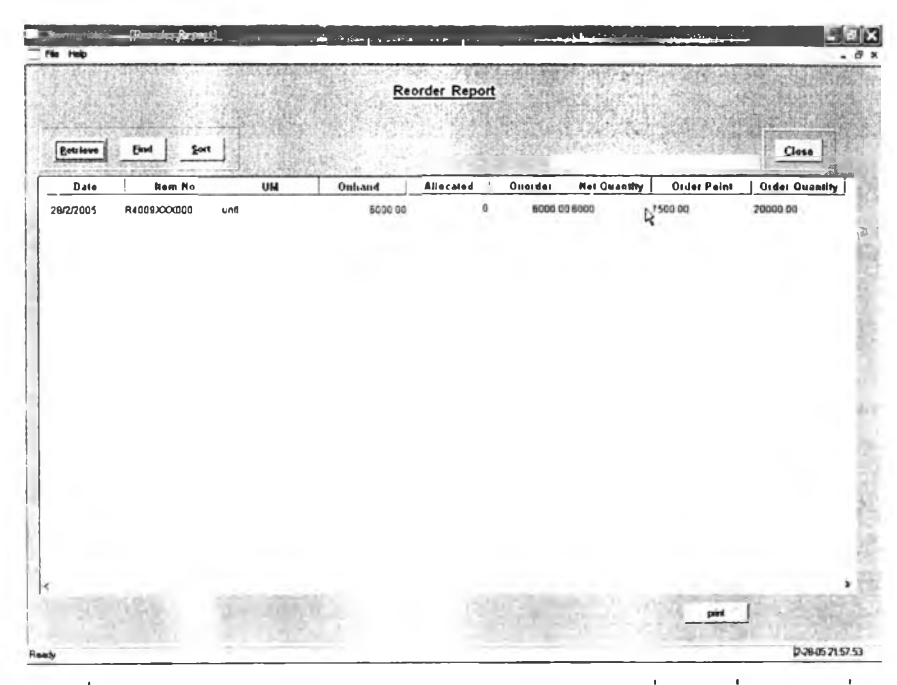

### **4. Reorder Report**

รูปที่ 5.25) แสดงหน้าจอออกรายงานวัตถุดิบรายการที่ลดลงตํ่ากว่าจุดสั่ง

หน้าต่างนี้ใช้สำหรับการการออกรายการสั่งซื้อของพัสดุที่มีปริมาณต่ำกว่าจุดสั่งของ วัตถุดิบเท่านั้น สำหรับสินค้าสำเร็จรูปให้เรียกใช้ที่โปรแกรมการจัดการคำสั่งซื้อสินค้า (Order Handling Module)

# **5.5. สรุปผลการประยุกตใช,งาน**

การทดลองใช้งานระบบการจัดการคลังไปด้วยดี เนื่องจากการทำงานของระบบ เป็นการ ทำงานที่ครอบคลุมกระบวนการทำงานโดยทั่วไป จึงทำให้ลามารถนำมาปรับใช้กับ การทำงานของ โรงงานตัวอย่างได้ไม่มีปัญหา

หากเปรียบเทียบการทำงานด้วยระบบใหม่ที่นำเลนอไวีในวิทยานิพนธ์นี้กับระบบการไหล ที่ฝ่ายพัสดุของโรงงานใช้อยู่ พบว่าระบบใหม่ลามารถรองรับการทำงานในกระบวนการต่างๆ ได้ และช่วยในการทำงานของพนักงานให้เป็นไปโดยระบบ ไม่จำเป็นต้องใช้ประสบการณ์ในการ

ทำงานมากนัก ช่วยในเรื่องระบบการจัดจ่ายพัสดุ การวางแผนการจัดซื้อวัตถุดิบ และดูการ หมุนเวียนของสินค้าภายในคลังพัสดุ ให้มีความถูกต้องแม่นยำมากยิ่งขึ้น

สำหรับประโยชน์ที่จะได้กับฝ่ายอื่นๆ ระบบยังช่วยแจ้งข้อมูลสถานะพัสดุให้กับทางโรงงาน และเชื่อมโยงข้อมูลให้กับฝ่ายต่างๆ ผ่านทางระบบสารสนเทศ ซึ่งสามารถลดโอกาสในการเกิด พัสดุขาดมือ เพิ่มความลามารถในด้านการวางแผนให้กับฝ่ายวางแผนการผลิต ช่วยให้ กระบวนการทำงานของฝ่ายผลิตราบรื่นขึ้น การแทรกงานด่วนลดน้อยลง

ปัญหาที่คาดว่าจะพบเมื่อนำไปใช้งานจัริงคือ ความถูกต้องและแม่นยำของข้อมูล วินัย ของพนักงานในการกรอกข้อมูลการรับ จ่ายพัสดุที่ถูกต้องตรงกับความจริงทุกครั้ง ซึ่งจะทำให้ ข้อมูลมีความถูกต้อง มีคุณค่าและสามารถนำข้อมูลไปใช้งานได้

130